## **Практическая работа №6 Создание презентации из нескольких слайдов.**

## **Презентация по произведению Корнея Ивановича Чуковского «Телефон»**

Ход работы:

1. Открыть программу MS PowerPoint.

 $\Gamma$ уск  $\rightarrow$  Программы  $\rightarrow$  Microsoft Office  $\rightarrow$  Microsoft Office PowerPoint

2. Установить оформление слайда по своему выбору. Для этого:

Формат  $\rightarrow$  Оформление слайда  $\rightarrow$  Выбрать оформление по своему вкусу

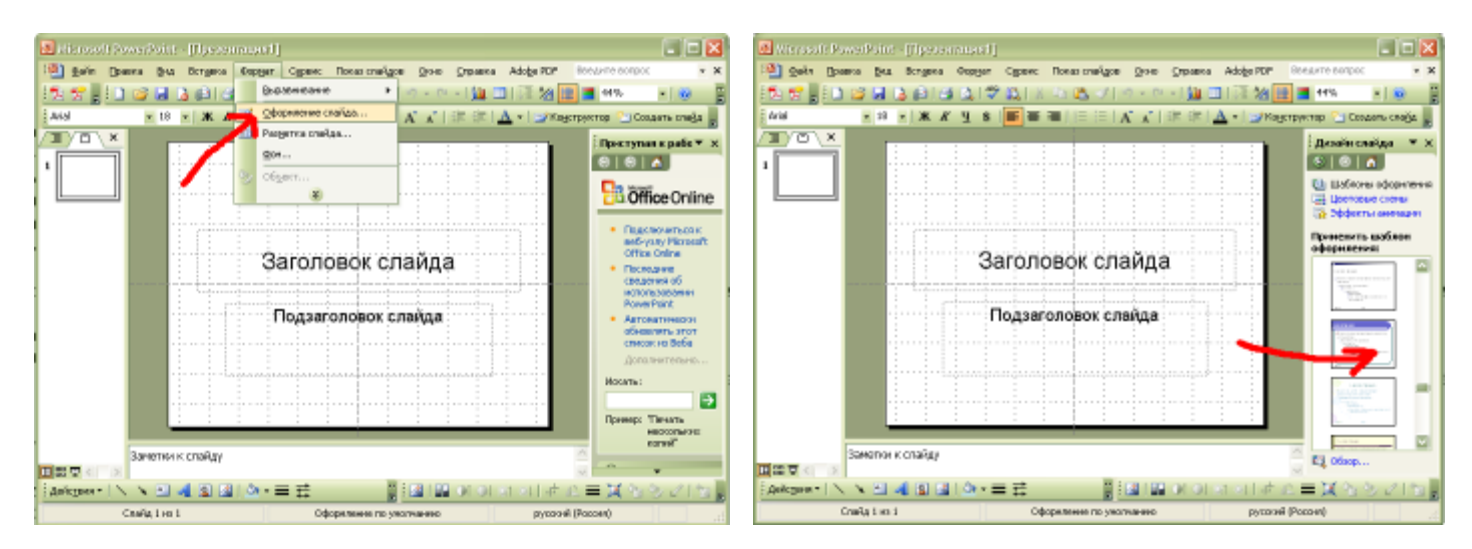

3. Ввести Заголовок слайда и Подзаголовок слайда:

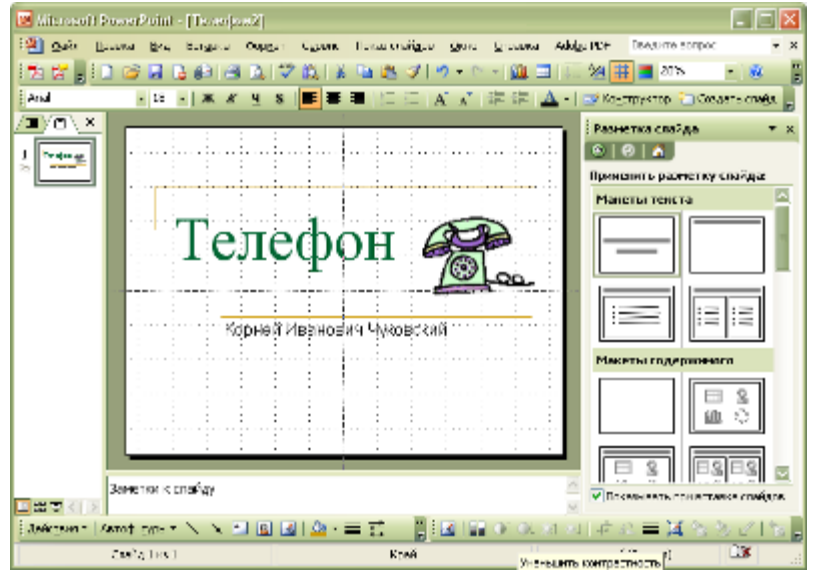

4. С помощью кнопки Создать слайд создаем новый слайд и применяем к нему различные Разметки слайда. Создаем следующие слайды:

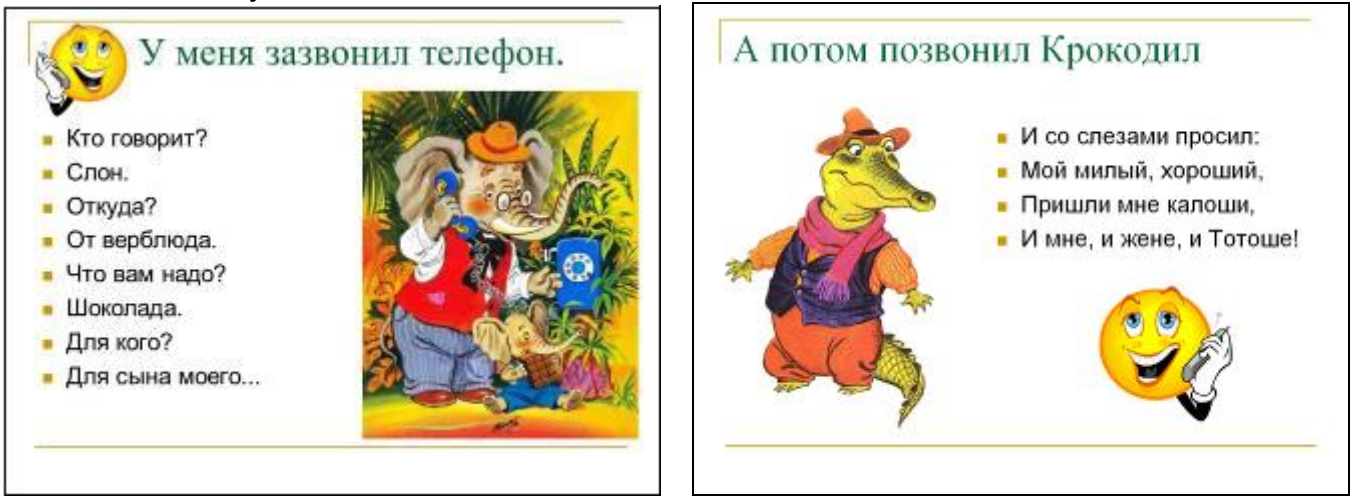

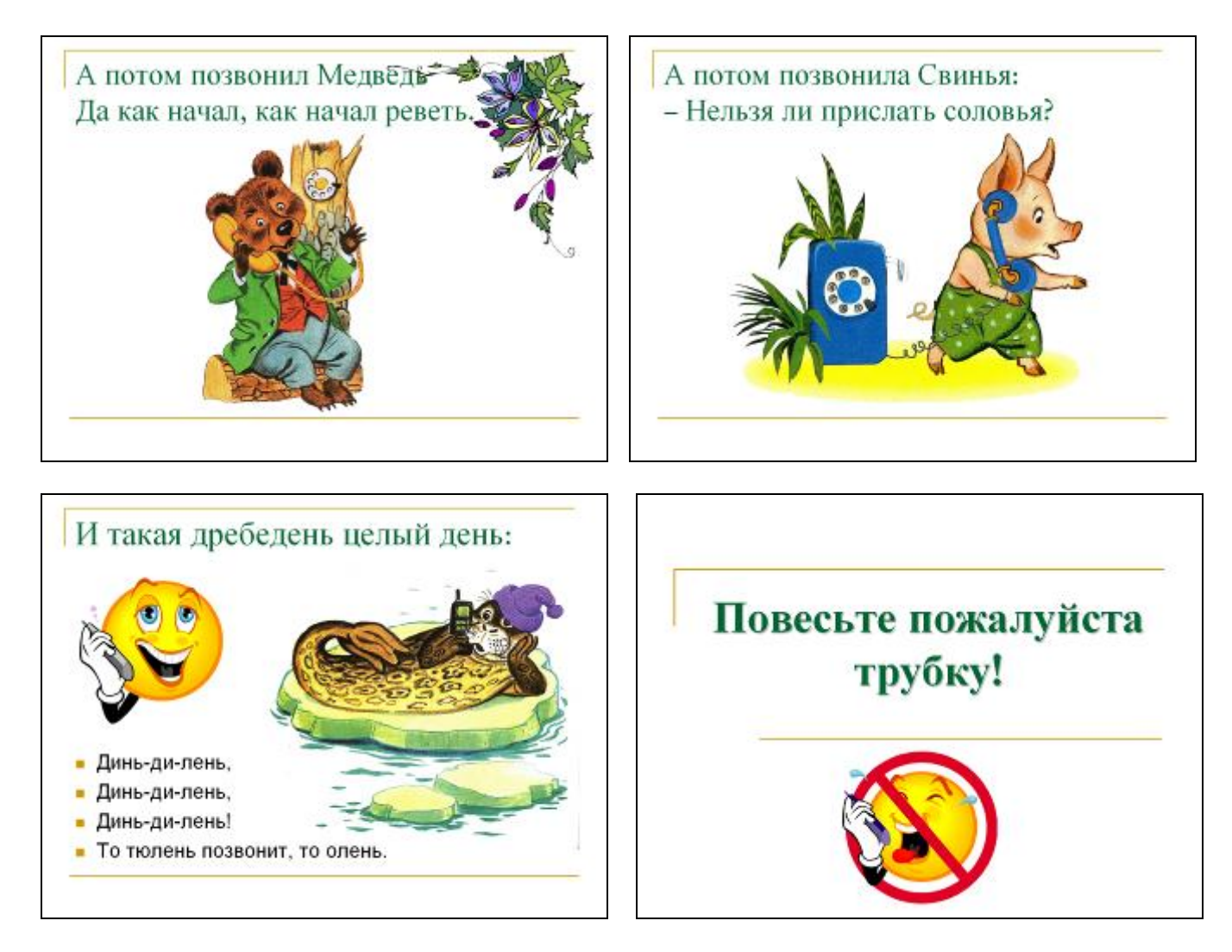

- 8. В заключение настройте автоматическую смену слайдов презентации. Для этого
	- 1) Нажмите Показ слайдов → Смена слайдов
	- 2) Выберете вид анимации при смене слайдов.
	- 3) Снимите галочку «по щелчку»
	- 4) Поставьте галочку «автоматически после»
	- 5) Увеличьте счетчик до «00:05»
	- 6) Нажмите кнопку «Применить ко всем слайдам»
	- 7) Запустите презентацию клавиша F5.
	- 8) Покажите работу учителю.

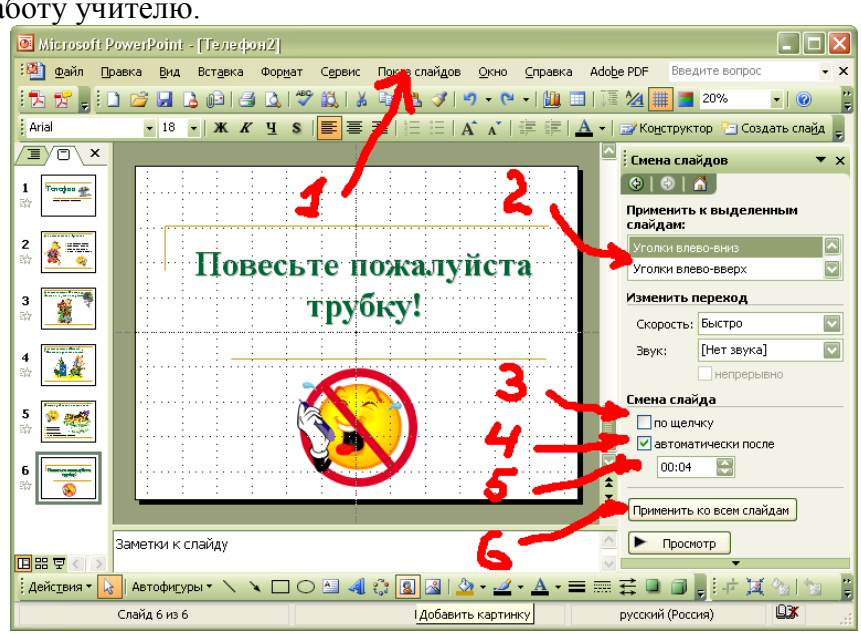